## **ESET Direct Endpoint Management for Solarwinds RMM**

**User guide [Click here to display the Online help version of this document](https://help.eset.com/direct_endpoint_management/solarwinds_rmm/en-US/)** Copyright ©2021 by ESET, spol. s r.o.

ESET Direct Endpoint Management for Solarwinds RMM was developed by ESET, spol. s r.o. For more information visit https://www.eset.com.

All rights reserved. No part of this documentation may be reproduced, stored in a retrieval system or transmitted in any form or by any means, electronic, mechanical, photocopying, recording, scanning, or otherwise without permission in writing from the author.

ESET, spol. s r.o. reserves the right to change any of the described application software without prior notice.

Technical Support: https://support.eset.com

REV. 9/7/2021

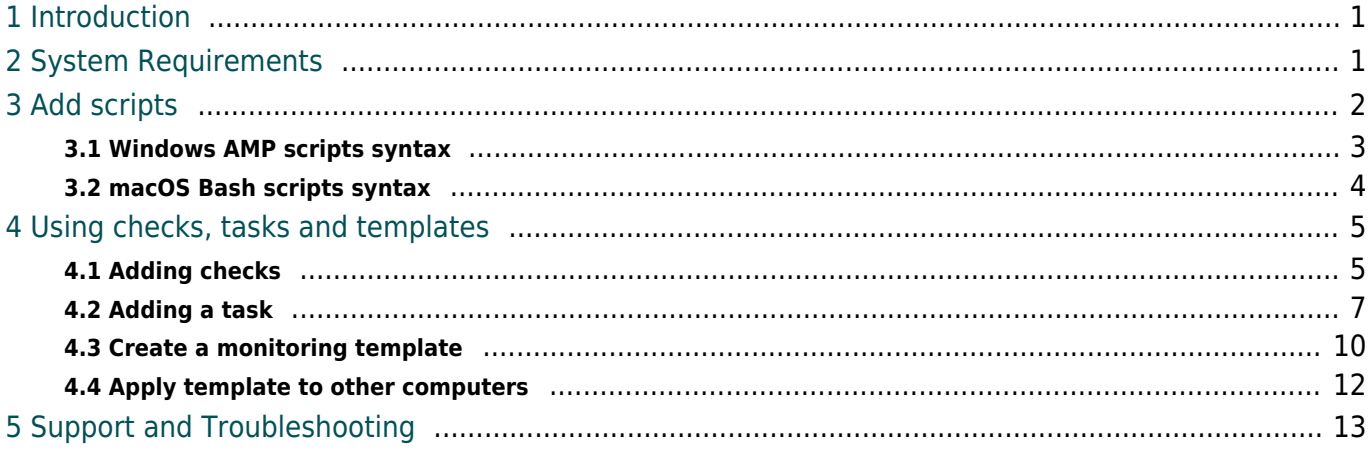

## <span id="page-3-0"></span>**Introduction**

The ESET Direct Endpoint Management for Solarwinds RMM is a Remote Management and Monitoring (RMM) tool that makes monitoring and management easy for ESET Managed Service Providers (MSPs). RMM tools typically monitor system information as well as patch status, antivirus status and other computer health issues. RMM tools also provide a certain level of automation for fixing any health issues that arise or creates a support ticket for the MSP to resolve when the issue cannot be resolved through automation. For more information about the ESET MSP program, contact your local ESET partner or visit the **ESET Managed** [Service Provider Program](https://www.eset.com/int/business/partner/msp/) page.

### **Managing ESET endpoint products from ESET PROTECT**

The ESET PROTECT offers additional functionality such as reporting, dynamic groups and specific client task policies. If you would like to take advantage of these additional functionalities, you will also need to install the ESET Management Agent on the endpoints you are managing.

#### **Integrating with ESET endpoint products**

ESET Direct Endpoint Management for Solarwinds RMM provides MSPs with the ability to verify the ESET endpoint product installation status and monitor the protection status and the scan/threat logs of endpoint machines using Automation Policies and Custom Services. The DEM components of this integration require ESET endpoint for Windows products version 6.6 and later and ESET File Security for Windows version 6.5 and later.

# <span id="page-3-1"></span>**System Requirements**

The ESET Direct Endpoint Management plug-in for Solarwinds RMM automation policies and custom services must be imported to your Solarwinds RMM server. These components have been developed to work with ESET endpoint products as low as version 6.6 without the use of ESET PROTECT. While the ESET PROTECT is not required with these components, it can still be used in conjunction for additional functionality. Currently these components only support ESET version 6.6 and up on Windows operating systems.

Currently these components support the following ESET endpoint products:

- ESET Endpoint Antivirus 6.6 and higher
- ESET Endpoint Security 6.6 and higher
- ESET Endpoint Antivirus for macOS 6.7 and higher
- ESET Endpoint Security for macOS 6.7 and higher
- ESET File Security for Microsoft Windows Server 7.0 and higher

• ESET Mail Security for Microsoft Exchange Server 7.0 and higher

For ESET endpoint requirements, refer to the [system requirements.](https://support.eset.com/kb2892/)

These components rely on a companion program, [eRMM](http://help.eset.com/eea/6.6/en-US/), which is downloaded automatically to each endpoint once an ESET-specific automation policy has been run on it. This software automatically updates and only requires an internet connection. The eRMM software acts as a means of communication between ESET and Solarwinds RMM.

**EULA:** <https://update.esetusa.com/plugin/ermm/esetlicense.pdf>

The ESET Direct Endpoint Management plug-in for SolarWinds RMM provides checks and tasks for both Windows and macOS endpoints.

# <span id="page-4-0"></span>**Add scripts**

ESET Direct Endpoint Management for Solarwinds RMM provides files that need to be uploaded to the SolarWinds RMM integration manually.

- **macOS:** Checks and tasks in the form of BASH files (extension .sh)
- **Windows:** Checks and tasks in the form of .amp files

#### **Import script files**

When uploading the script, it is important to correctly define whether the uploaded script is a **Script Check** or **Automated Task** and whether it is created for Windows or Mac.

- 1. In the Dashboard, click **Settings** > **Script Manager**.
- 2. In the form, click the **+ New** button to add scripts.

3. When uploading the bash scripts to the RMM server, you can decide to sort them among **Script checks** or **Automated tasks**.

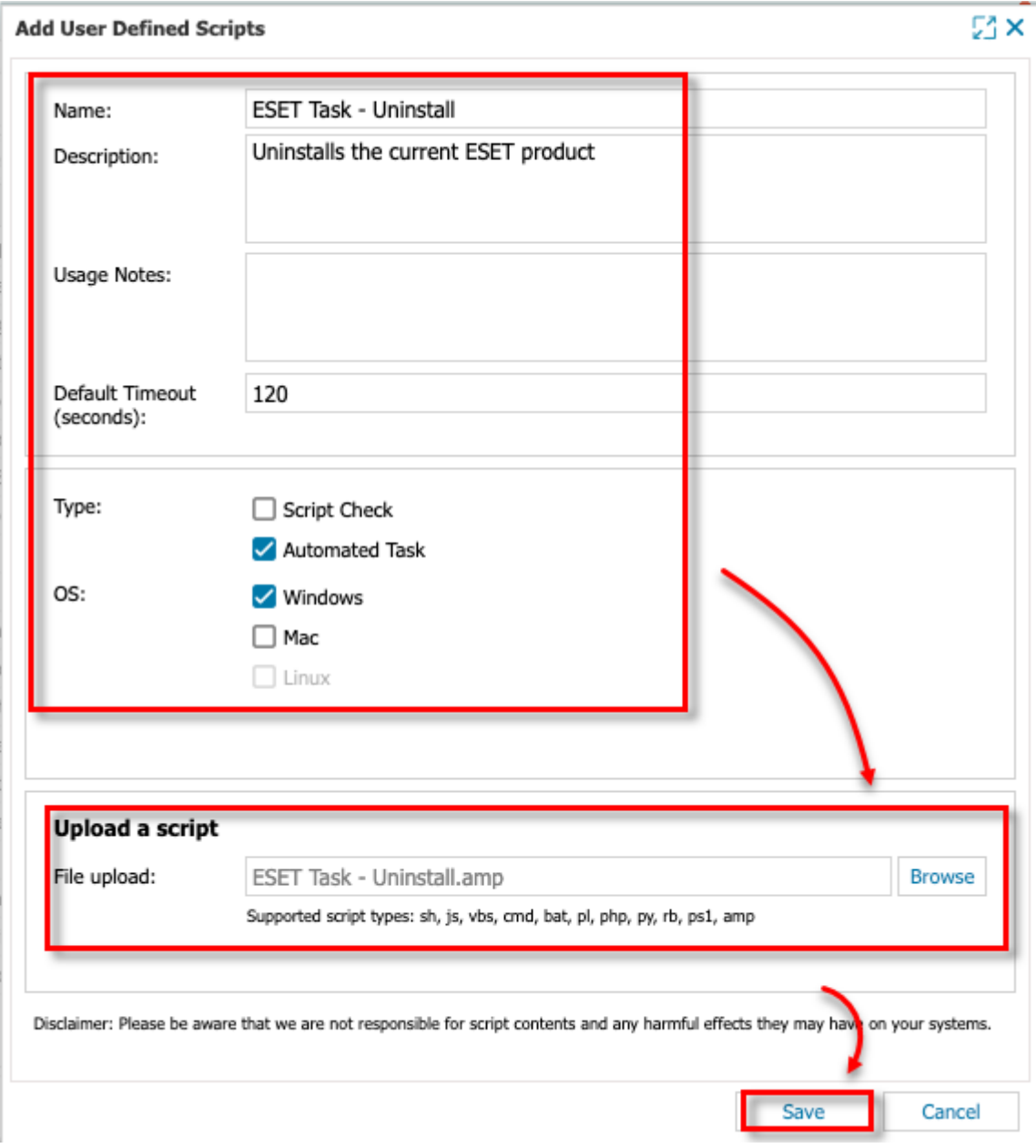

Continue with adding [tasks](#page-9-1) and [checks](#page-7-2).

You can find syntax schemes for tasks and checks in the <u>Windows</u> and [macOS](#page-6-1) (Mac) topics.

#### <span id="page-5-1"></span><span id="page-5-0"></span>**Windows AMP scripts syntax**

### **Checks**

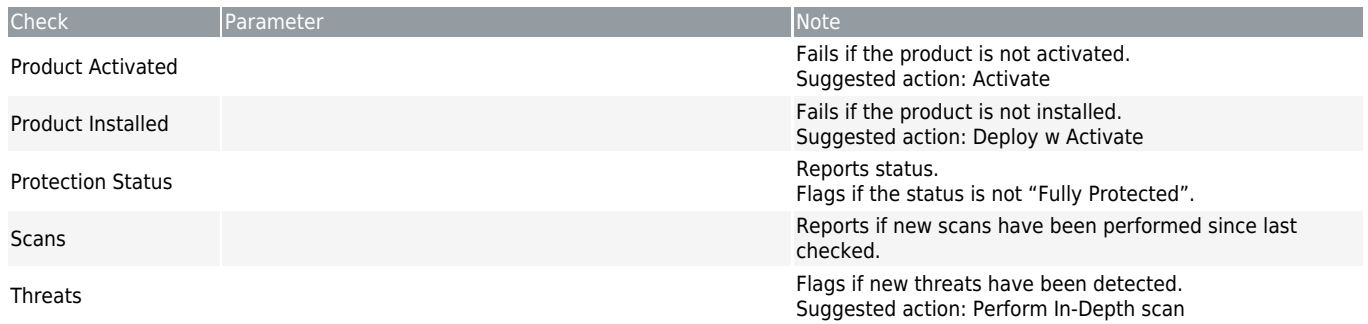

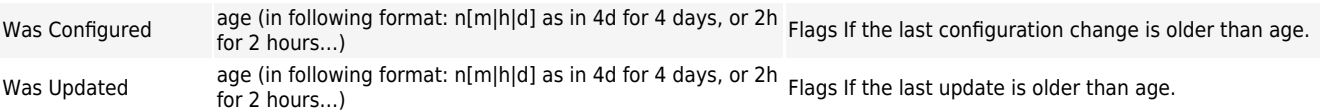

### **Tasks**

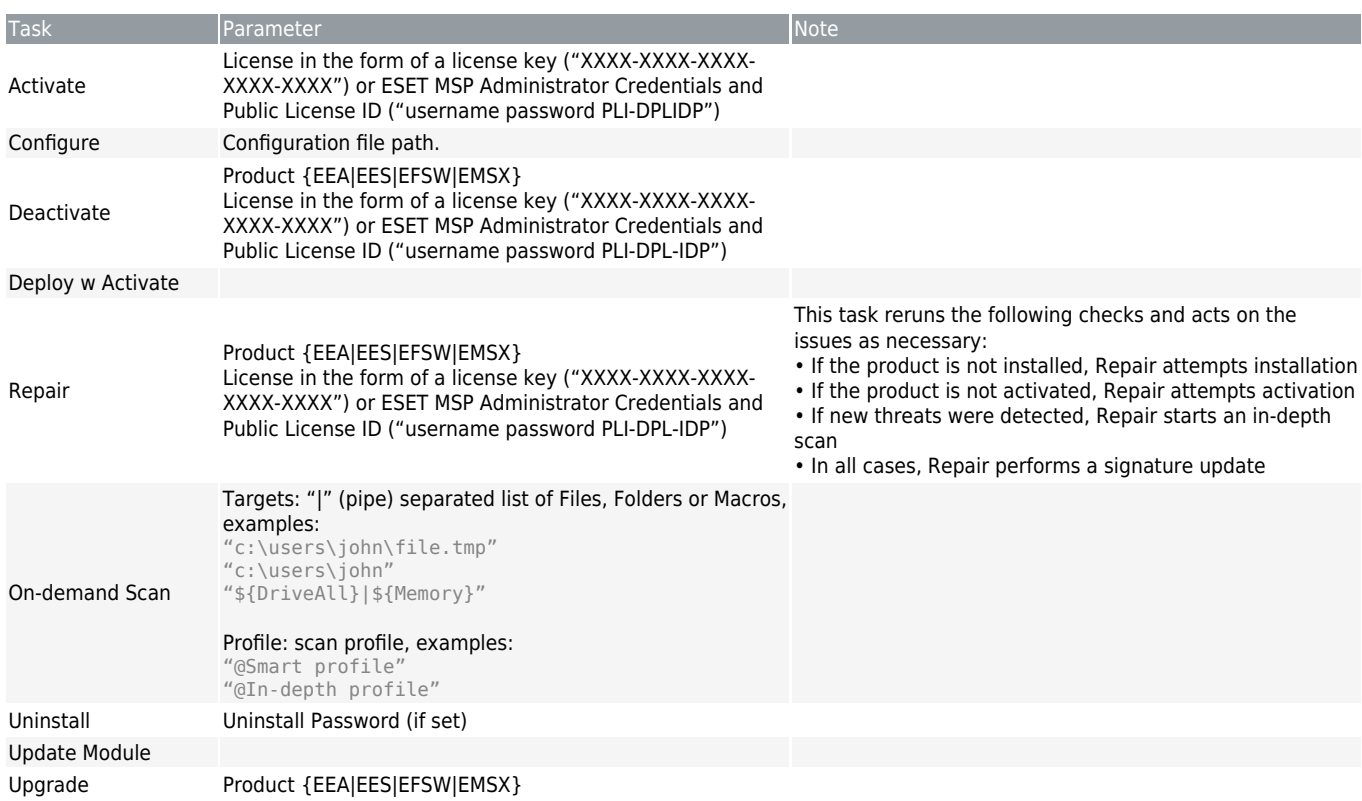

### <span id="page-6-1"></span><span id="page-6-0"></span>**macOS Bash scripts syntax**

## **Checks**

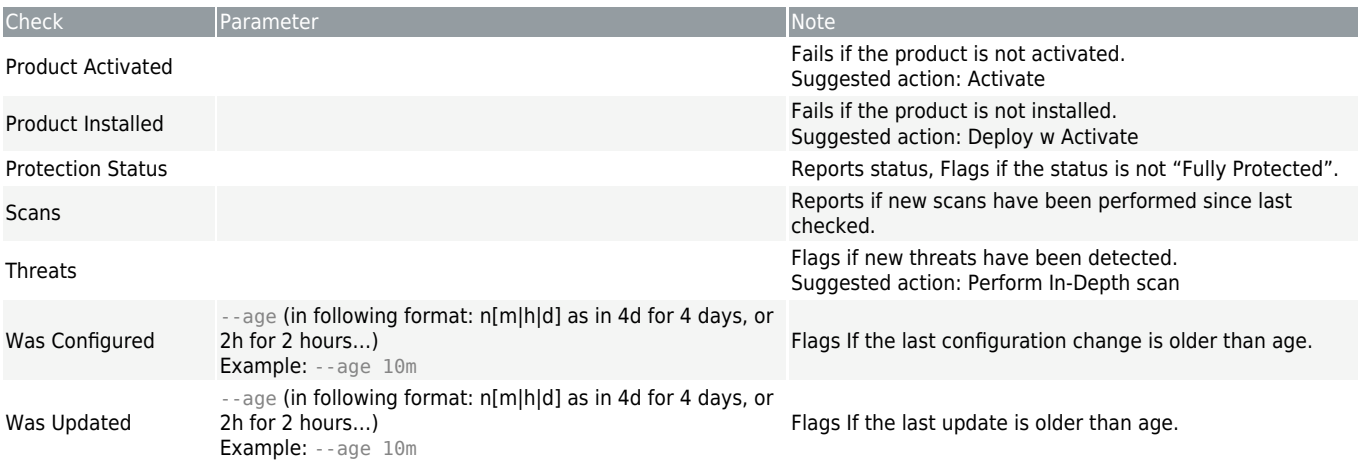

### **Tasks**

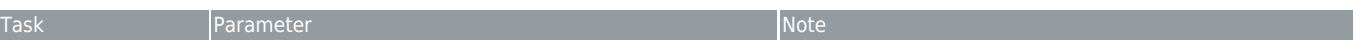

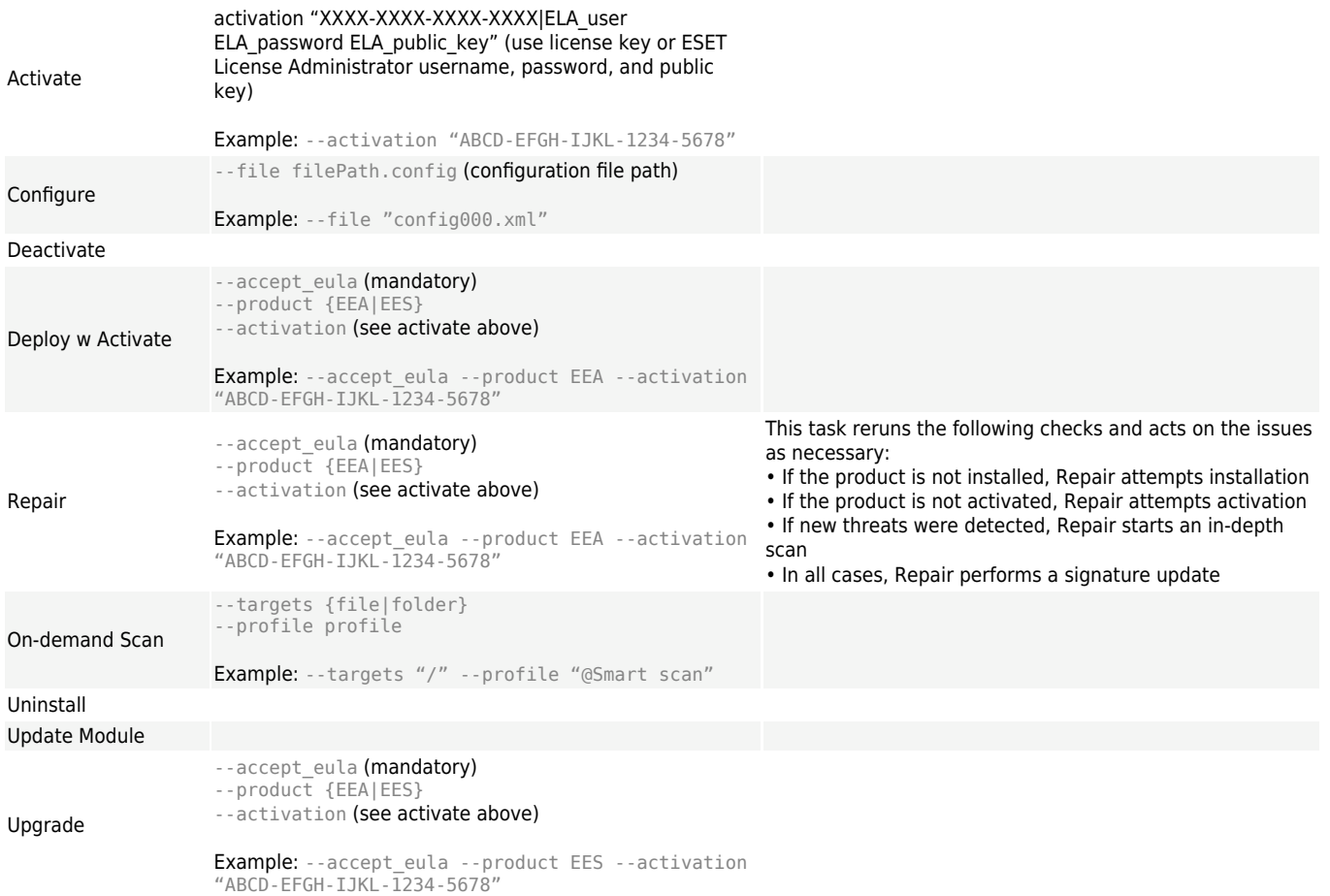

## <span id="page-7-0"></span>**Using checks, tasks and templates**

#### **Adding Checks and Tasks**

[Checks](#page-7-2) can be performed at regular intervals (for example, every 30 minutes), or daily at a predetermined time. When a check fails, an associated task can be performed, usually to fix the issue detected by the check. [Tasks](#page-9-1) can be set to execute at regular intervals (for example, periodic scans), or manually on demand, or upon failure of the check.

#### **Setting Monitoring Templates**

Computers with assigned checks and tasks can be used as a template to assign checks and tasks to other computers. [Create a monitoring template](#page-12-1) from a computer and then [assign](#page-14-1) [that template to other machines.](#page-14-1)

#### <span id="page-7-2"></span><span id="page-7-1"></span>**Adding checks**

Checks can be performed at regular intervals (for example, every 30 minutes), or daily, at a predetermined time. When a check fails, an associated task can be performed, usually to fix the problem detected by the check.

You can find syntax schemes for tasks and checks in the [Windows](#page-5-1) and [macOS](#page-6-1) (Mac) ı topics.

1. In the Dashboard, click **File** > **Add check**.

2. Click **Choose Check** and select **Windows** or **Mac** > **24x7 Checks** (or **DSC checks** depending on the frequency you need) > **Script Check**. One check can only be applied on Windows or Mac (macOS) machines, not both.

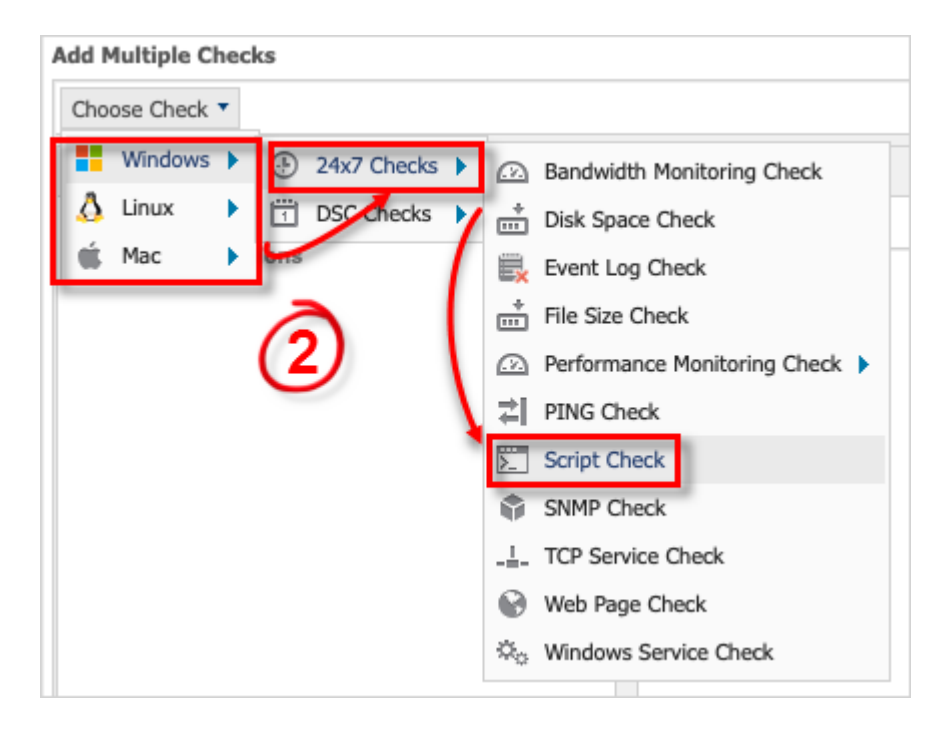

3. Select a target for the check (**Server**, **Workstation**…) and the client/location for which you want the check(s) applied.

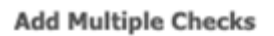

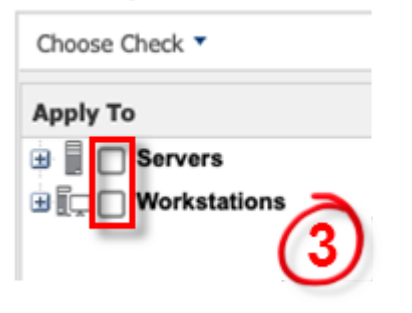

4. Click **Add New** to add more scripts.

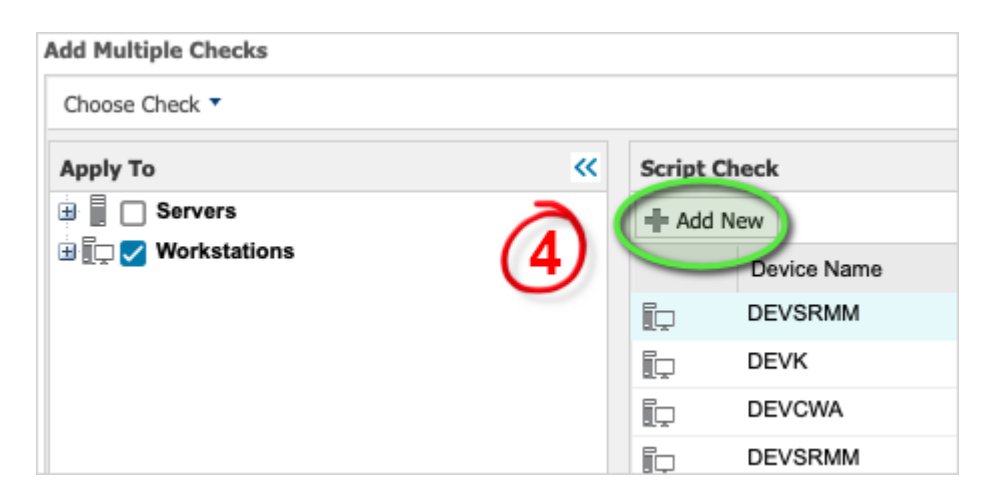

5. In the **Add Script Check** window, scroll down to the **User Defined** section select the applicable

script and then click **Next**.

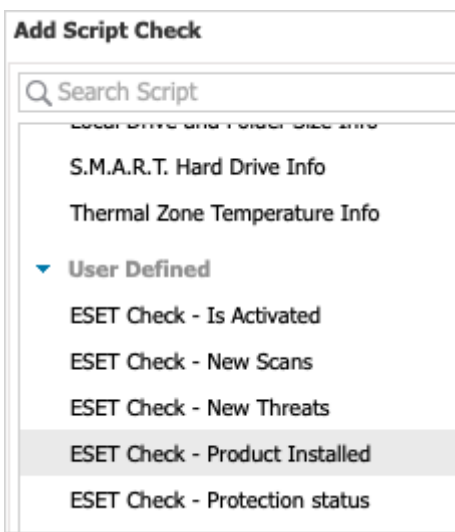

6. Choose an execution time-out then click **Finish**.

#### <span id="page-9-1"></span><span id="page-9-0"></span>**Adding a task**

You can find syntax schemes for tasks and checks in the [Windows](#page-5-1) and [macOS](#page-6-1) (Mac)  $\mathbf{i}$ topics.

1. In the computer list, select the applicable Windows or Mac computer. One task can only be applied on Windows or Mac (macOS) machines, not both.

2. Right-click the computer, select **Task** > **Add**.

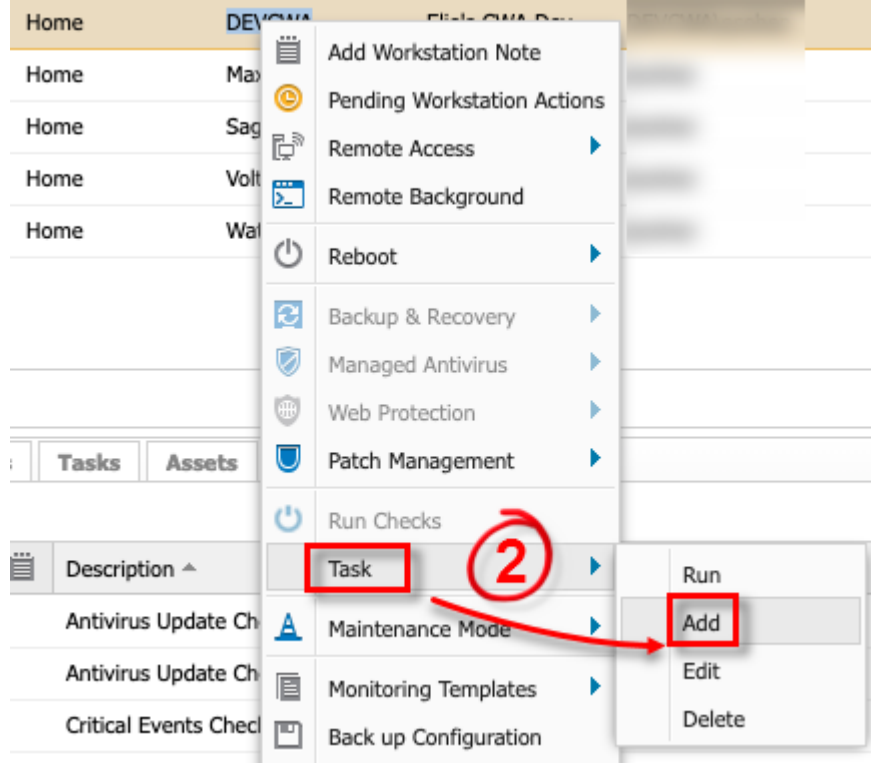

3. In the **Search script** field, type ESET (if you have used the naming convention ESET) and the type of script. You receive all available ESET tasks.

4. Select the applicable task, add the applicable task type script parameters (for example, Activation) and click **Next**.

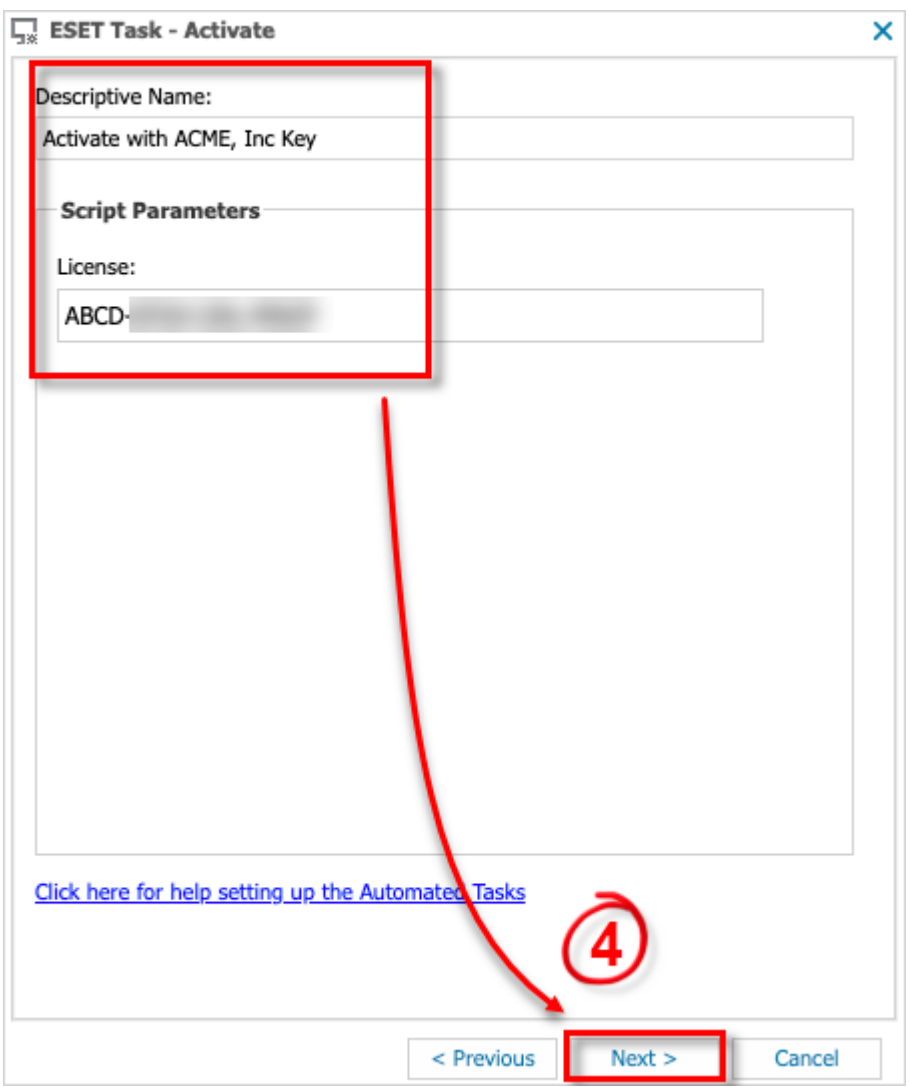

5. Select the applicable frequency method and click **Next**.

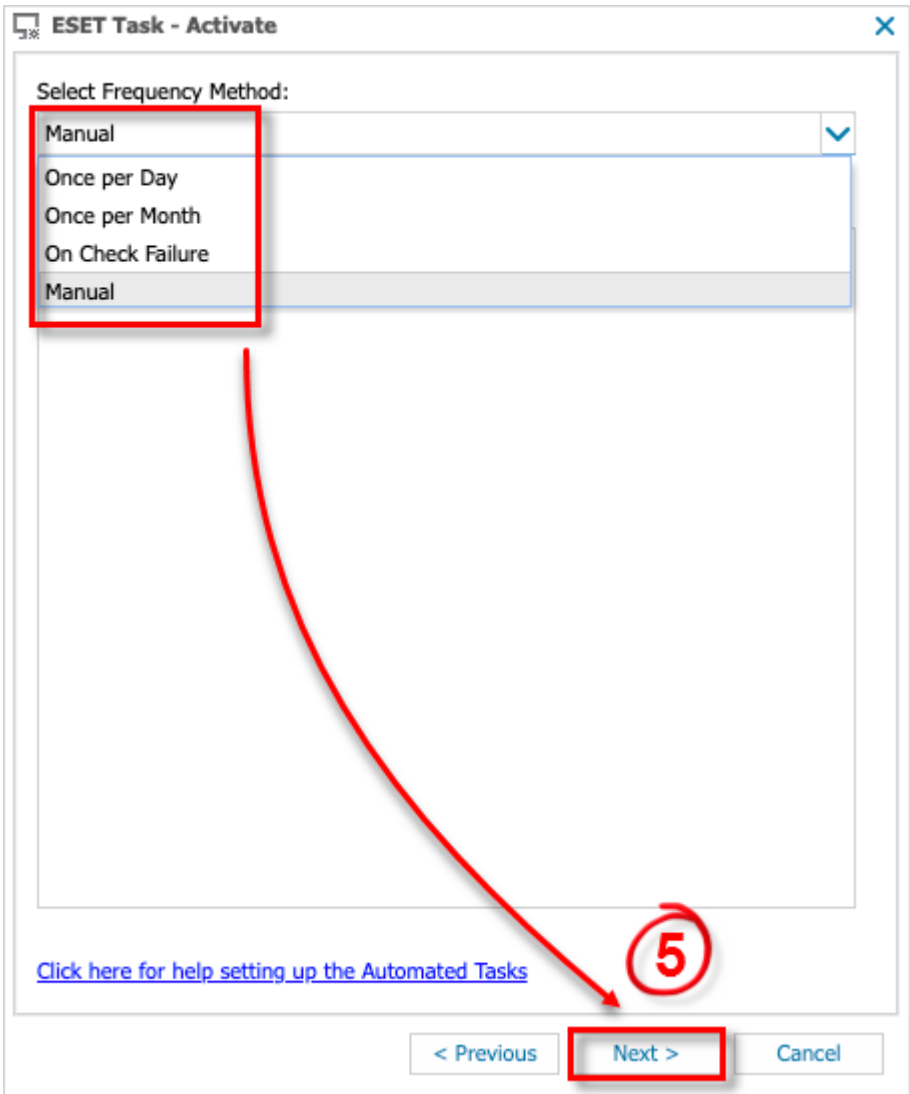

6. If you choose **On Check Failure**, you can choose what kind of previously added check should be the one that triggers a given task.

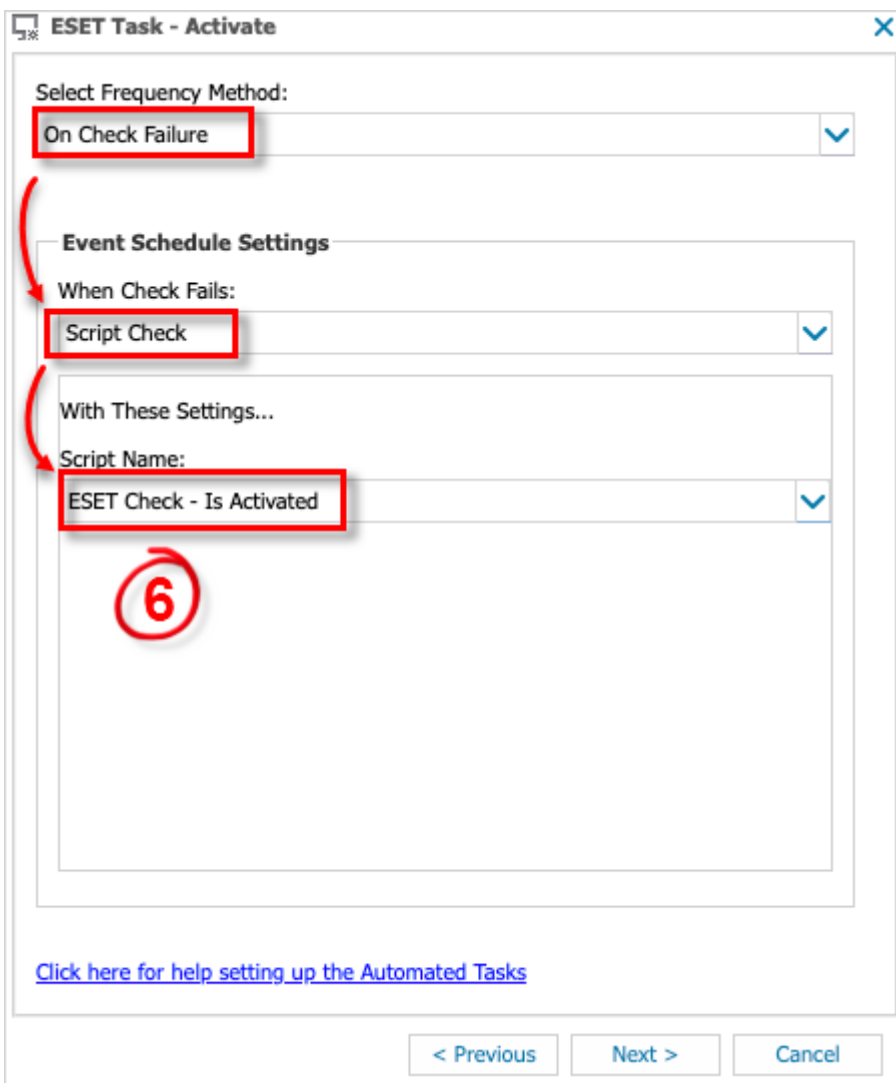

- 7. Set an execution time limit.
- 8. Click **Finish**.

#### <span id="page-12-1"></span><span id="page-12-0"></span>**Create a monitoring template**

- 1. Select the applicable computer.
- 2. Right-click the machine, select **Monitoring templates** > **Create Monitoring Template**.

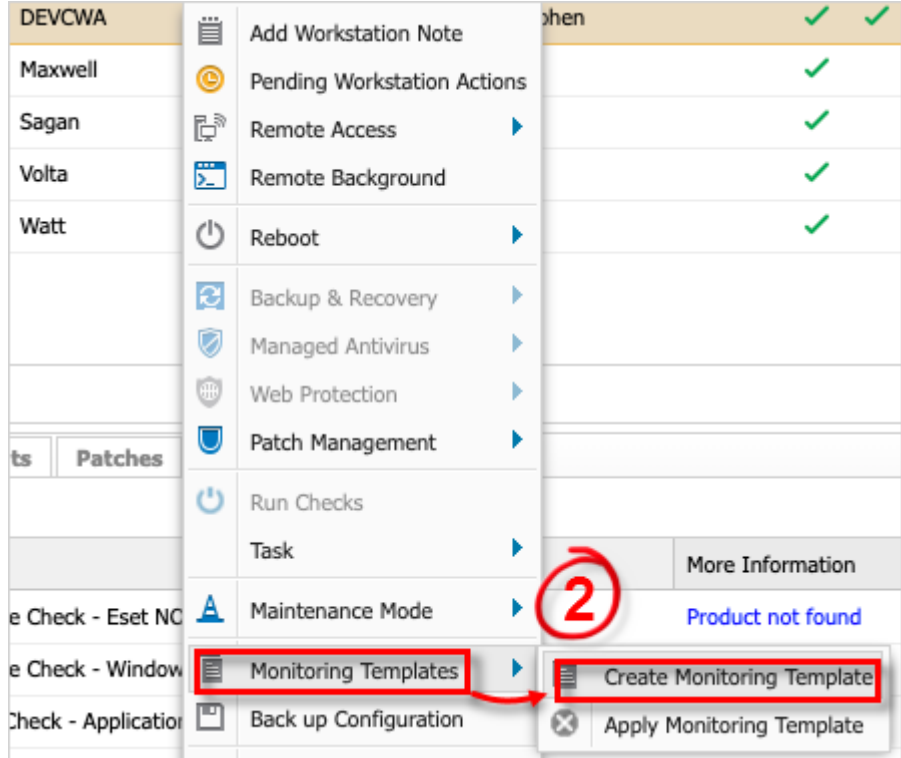

3. Select **Include checks** and **Include tasks**, click **Next**.

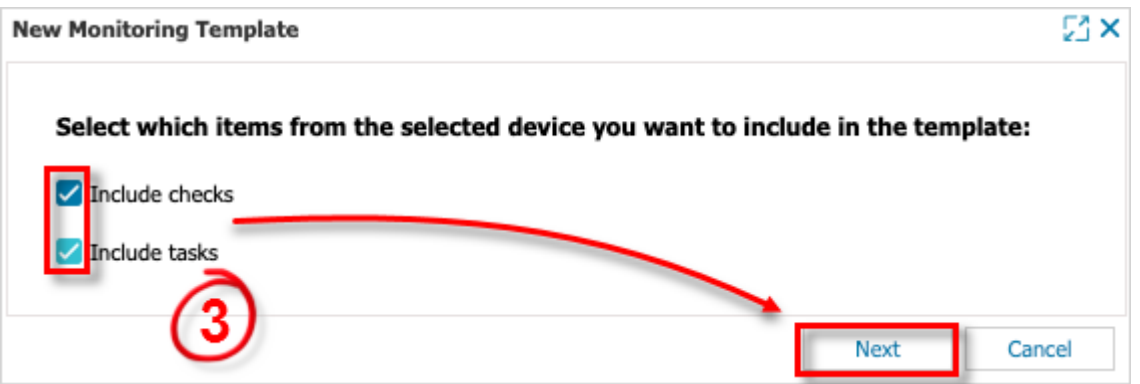

- 4. In the **Add Monitoring Template**, add or remove checks and tasks as necessary.
- 5. Click **OK**.

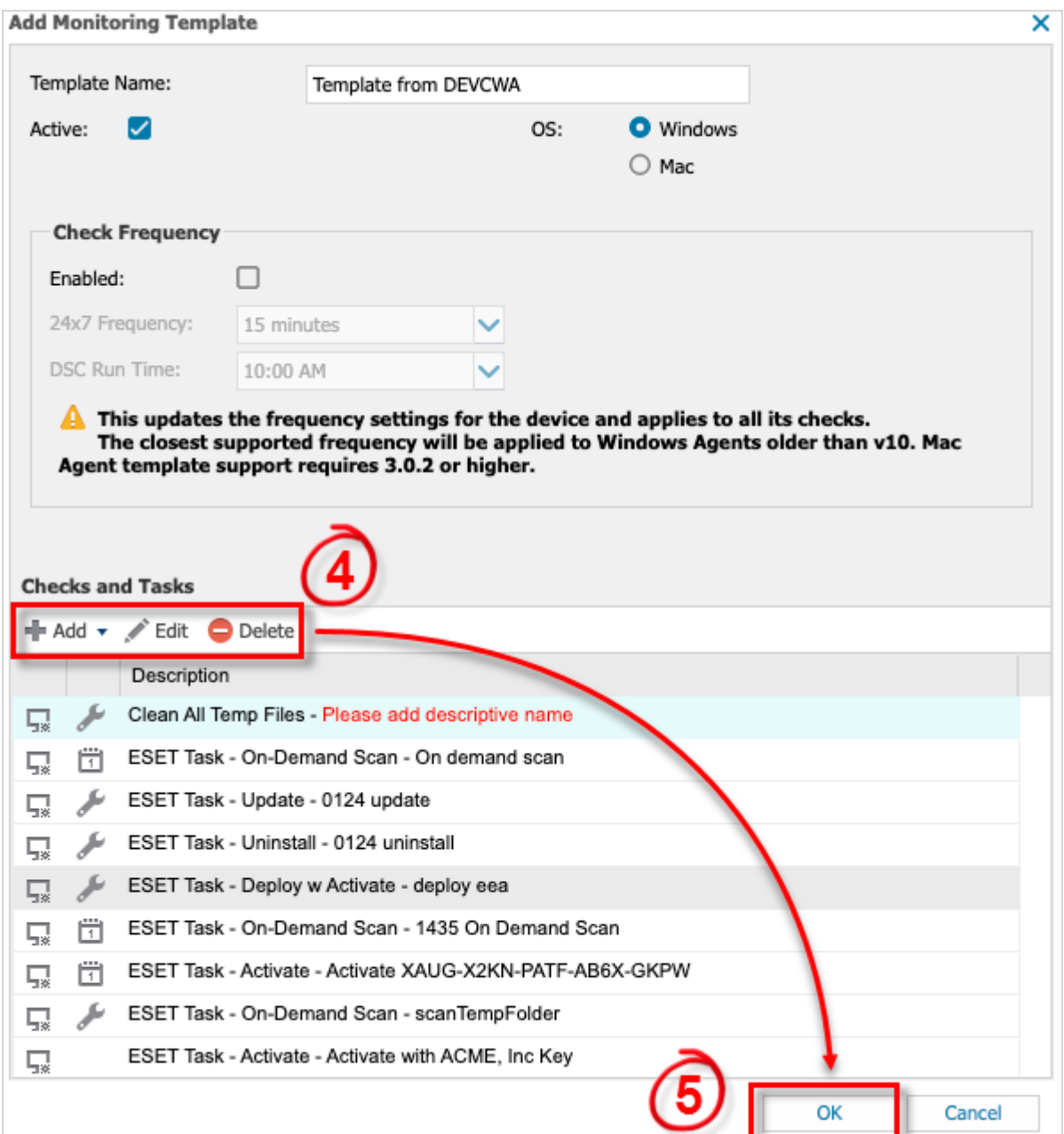

#### <span id="page-14-1"></span><span id="page-14-0"></span>**Apply template to other computers**

- 1. In the Dashboard, select the applicable computers.
- 2. Right-click the computer, select **Monitoring Templates** > **Apply Monitoring Template**.

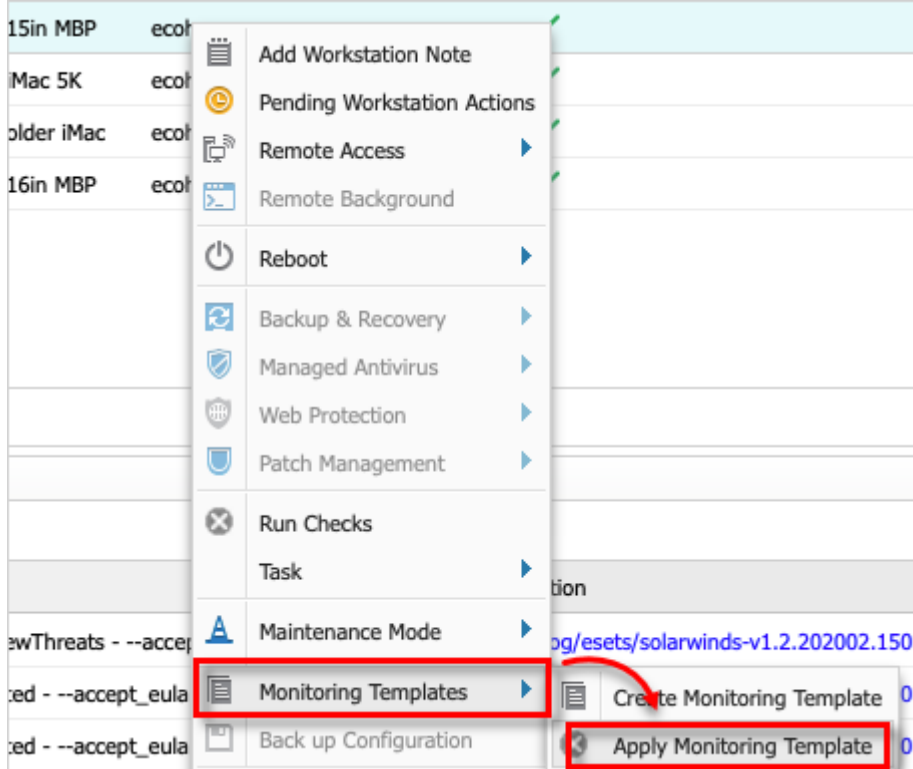

3. Follow the instructions on screen.

# <span id="page-15-0"></span>**Support and Troubleshooting**

### **Assistance**

If you require assistance on the ESET Direct Endpoint Management for Solarwinds RMM, contact your ESET partner.

#### **Feedback**

Submit feedback, make feature requests and send comments about ESET Direct Endpoint Management for Solarwinds RMM to our development team at: [gpcf@eset.com](mailto:gpcf@eset.com). Your feedback is greatly appreciated, and we encourage you to provide a contact number and email address if you would like a response from our team.